<span id="page-0-0"></span>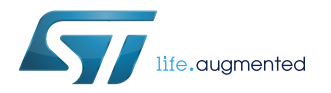

# **UM2193**

User manual

# Getting started with MotionAR activity recognition library in X-CUBE-MEMS1 expansion for STM32Cube

### **Introduction**

The MotionAR is a middleware library part of X-CUBE-MEMS1 software and runs on STM32. It provides real-time information on the type of activity performed by the user. It is able to distinguish the following activities: stationary, walking, fast walking, jogging, biking, driving.

This library is intended to work with ST MEMS only.

The algorithm is provided in static library format and is designed to be used on STM32 microcontrollers based on the ARM®Cortex®-M3 or Cortex®-M4 architecture.

It is built on top of STM32Cube software technology that eases portability across different STM32 microcontrollers.

The software comes with sample implementation running on X-NUCLEO-IKS01A1 (with optional STEVAL-MKI160V1) or X-NUCLEO-IKS01A2 expansion board on a NUCLEO-F401RE, NUCLEO-L476RG or NUCLEO-L152RE development board.

# <span id="page-1-0"></span>**1 Acronyms and abbreviations**

### **Table 1. List of acronyms**

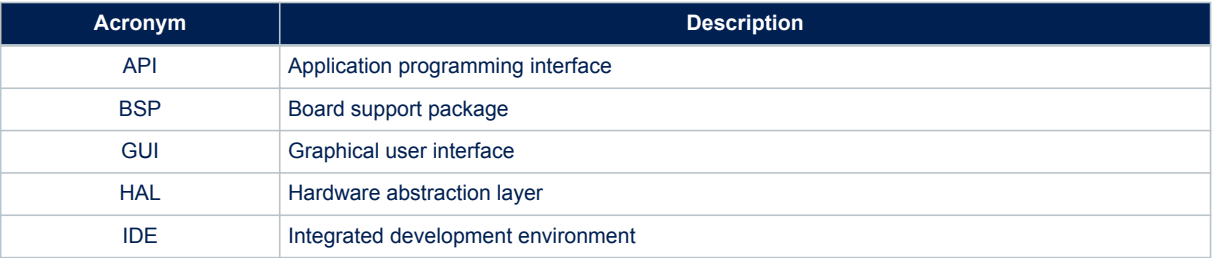

# <span id="page-2-0"></span>**2 MotionAR middleware library in X-CUBE-MEMS1 software expansion for STM32Cube**

### **2.1 MotionAR overview**

The MotionAR library expands the functionality of the X-CUBE-MEMS1 software.

The library acquires data from the accelerometer and provides information on the type of activity performed by the user.

The library is designed for ST MEMS only. Functionality and performance when using other MEMS sensors are not analyzed and can be significantly different from what described in the document.

Sample implementation is available on X-NUCLEO-IKS01A2 and X-NUCLEO-IKS01A1 (with optional STEVAL-MKI160V1) expansion boards, mounted on a NUCLEO-F401RE, NUCLEO-L476RG or NUCLEO-L152RE development board.

## **2.2 MotionAR library**

Technical information fully describing the functions and parameters of the MotionAR APIs can be found in the MotionAR\_Package.chm compiled HTML file located in the Documentation folder.

### **2.2.1 MotionAR library description**

The MotionAR activity recognition library manages data acquired from accelerometer; it features:

• possibility to distinguish the following activities: stationary, walking, fast walking, jogging, biking, driving

- recognition based on accelerometer data only
- required accelerometer data sampling frequency: 16 Hz
- occupies 7.2 kByte of code memory and 1.6 kByte of data memory
	- *Note: Real size might differ for different IDE (toolchain)*
- available for ARM Cortex-M3 and Cortex-M4 architectures

### **2.2.2 MotionAR APIs**

#### The MotionAR APIs are:

- uint8 t MotionAR GetLibVersion(char \*version)
	- retrieves the version of the library
	- \*version is a pointer to an array of 35 characters
	- returns the number of characters in the version string
- void MotionAR Initialize(void)
	- performs MotionAR library initialization and setup of the internal mechanism
	- the CRC module in STM32 microcontroller (in RCC peripheral clock enable register) has to be enabled before using the library
		- *Note: This function must be called before using the accelerometer calibration library.*
- void MotionAR Reset(void)
	- resets activity recognition algorithms
- void MotionAR Update (MAC input t \*data in, MAR output t \*data out)
	- executes activity recognition algorithm
	- \*data\_in parameter is a pointer to a structure with input data
	- the parameters for the structure type  $MAR$  input  $t$  are:
		- AccX is accelerometer sensor value in X axis in g
- <span id="page-3-0"></span>AccY is accelerometer sensor value in Y axis in g
- AccZ is accelerometer sensor value in Z axis in g
- \*data\_out parameter is a pointer to enum with the following items:
	- MAR NOACTIVITY =  $0$
	- MAR STATIONARY = 1
	- MAR WALKING =  $2$
	- MAR FASTWALKING = 3
	- MAR JOGGING =  $4$
	- MAR BIKING =  $5$
	- MAR\_DRIVING = 6
- void MotionAR SetOrientation Acc(const char \*acc orientation)
	- sets the accelerometer data orientation
	- configuration is usually performed immediately after the MotionAR Initialize function call
	- \*acc\_orientation parameter is a pointer to a string of three characters indicating the direction of each of the positive orientations of the reference frame used for accelerometer data output, in the sequence x, y, z. Valid values are: n (north) or s (south), w (west) or e (east), u (up) or d (down)
	- As shown in the figure below, the X-NUCLEO-IKS01A1 accelerometer sensor has an ENU orientation (x - East, y - North, z - Up), so the string is: "enu", while the accelerometer sensor in STEVAL-MKI160V1 is NWU (x-North, y-West, z-Up): "nwu".

#### **Figure 1. Sensor orientation example**

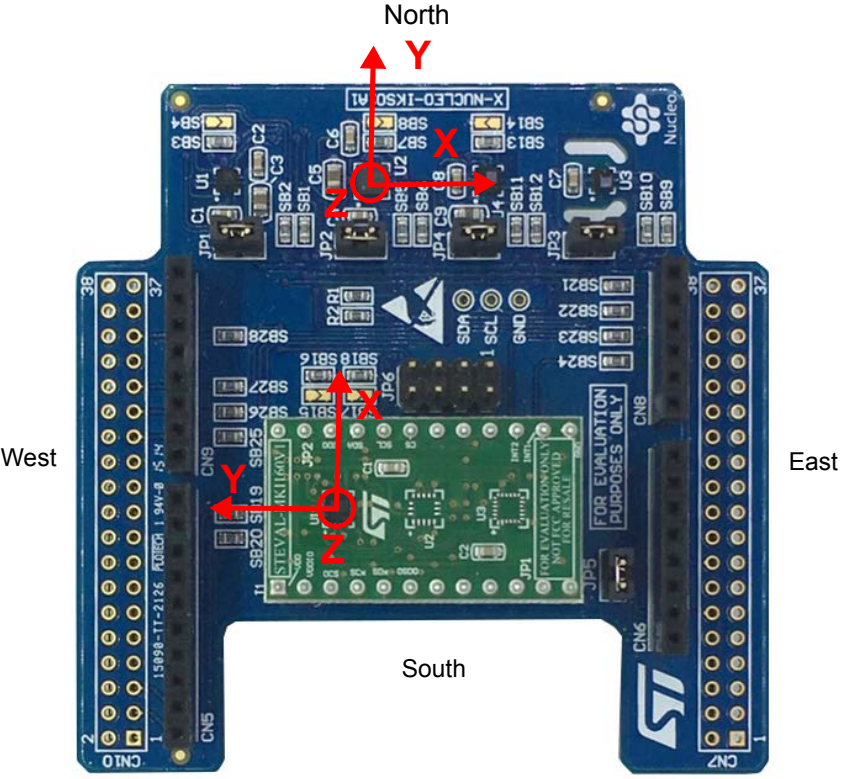

### **2.2.3 API flow chart**

<span id="page-4-0"></span>57

### **Figure 2. MotionAR API logic sequence**

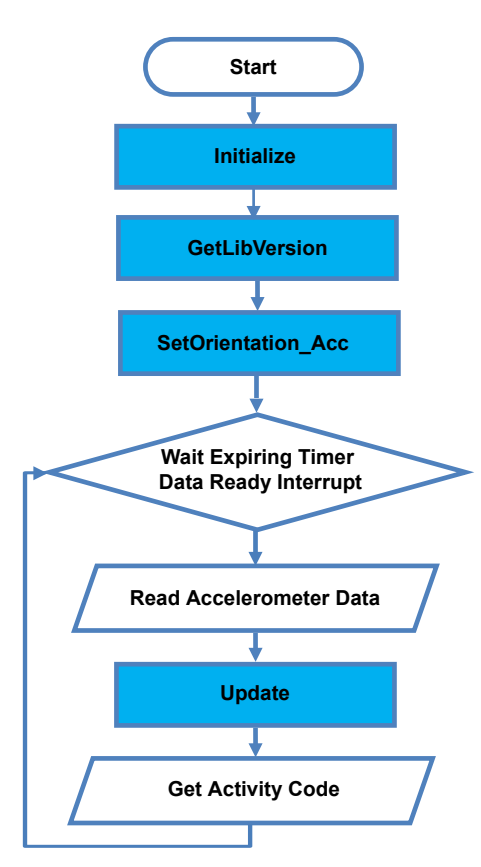

### **2.2.4 Demo code**

The following demonstration code reads data from accelerometer sensor and gets the activity code.

```
[...]#define VERSION_STR_LENG 35
[…]
/*** Initialization ***/
char lib version[VERSION STR LENG];
char acc_orientation[3];
/* Activity recognition API initialization function */
MotionAR Initialize();
/* Optional: Get version */
MotionAR_GetLibVersion(lib_version);
/* Set accelerometer orientation */
acc orientation[0] = 'n';acc_orientation[1] ='w';
acc_orientation[2] ='u';
MotionAR_SetOrientation_Acc(acc_orientation);
```
### […]

<span id="page-5-0"></span>S7

```
/*** Using activity recognition algorithm ***/
Timer OR DataRate Interrupt Handler()
{
MAR_input_t data_in;
MAR_output_t activity;
/* Get acceleration X/Y/Z in g */
MEMS_Read_AccValue(&data_in.AccX, &data_in.AccY, &data_in.AccZ);
/* Activity recognition algorithm update */
MotionAR Update(&data in, &activity);
}
```
### **2.2.5 Algorithm performance**

The activity recognition algorithm only uses data from the accelerometer and runs at a low frequency (16 Hz) to reduce power consumption.

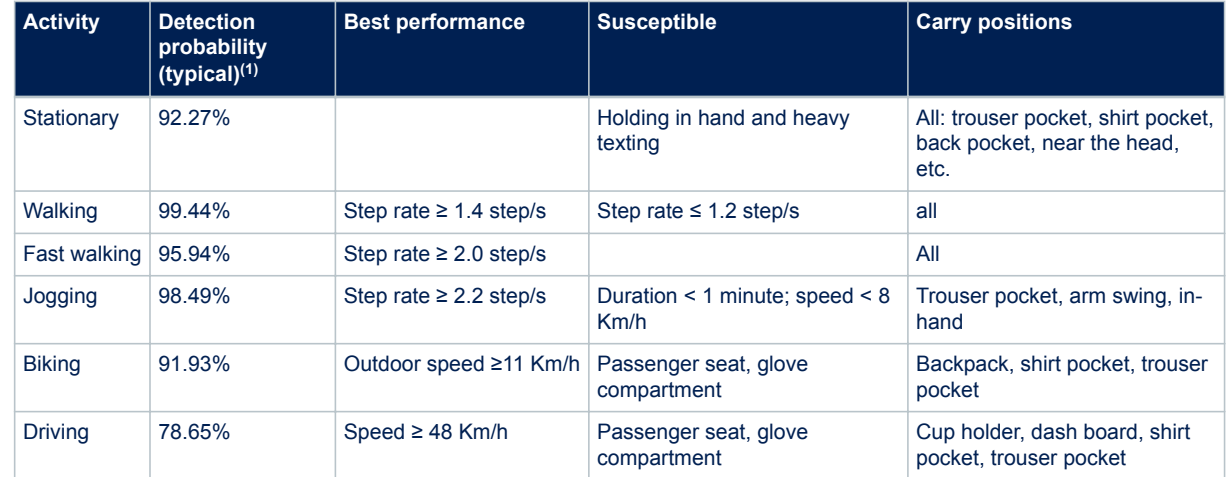

### **Table 2. Algorithm performance**

*1. Typical specifications are not guaranteed*

#### **Table 3. Elapsed time (µs) algorithm**

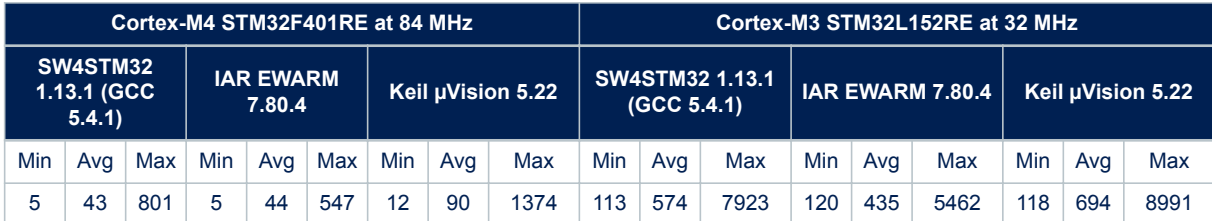

# <span id="page-6-0"></span>**3 Sample application**

The MotionAR middleware can be easily manipulated to build user applications; a sample application is provided in the Application folder.

It is designed to run on a NUCLEO-F401RE, NUCLEO-L476RG or NUCLEO-L152RE development board connected to an X-NUCLEO-IKS01A1 (based on LSM6DS0) or an X-NUCLEO-IKS01A2 (based on LSM6DSL) expansion board, with optional STEVAL-MKI160V1 board (based on LSM6DS3).

The application recognizes performed activities in real-time. Data can be displayed through a GUI or stored in the board for offline analysis. The algorithm recognizes stationary, walking, fast walking, jogging, bike riding and driving activities.

### **Stand-alone mode**

In stand-alone mode, the sample application allows the user to detect performed gesture and store it in the MCU flash memory.

The STM32 Nucleo board may be supplied by a portable battery pack (to make the user experience more comfortable, portable and free of any PC connections).

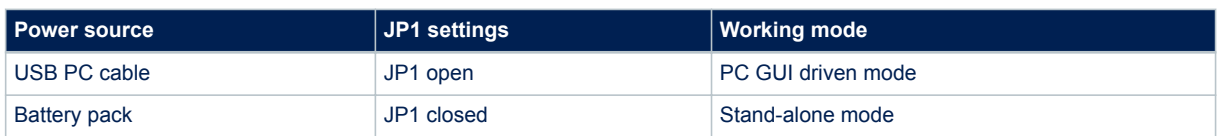

### **Table 4. Power supply scheme**

### **Figure 3. STM32 Nucleo: LEDs, button, jumper**

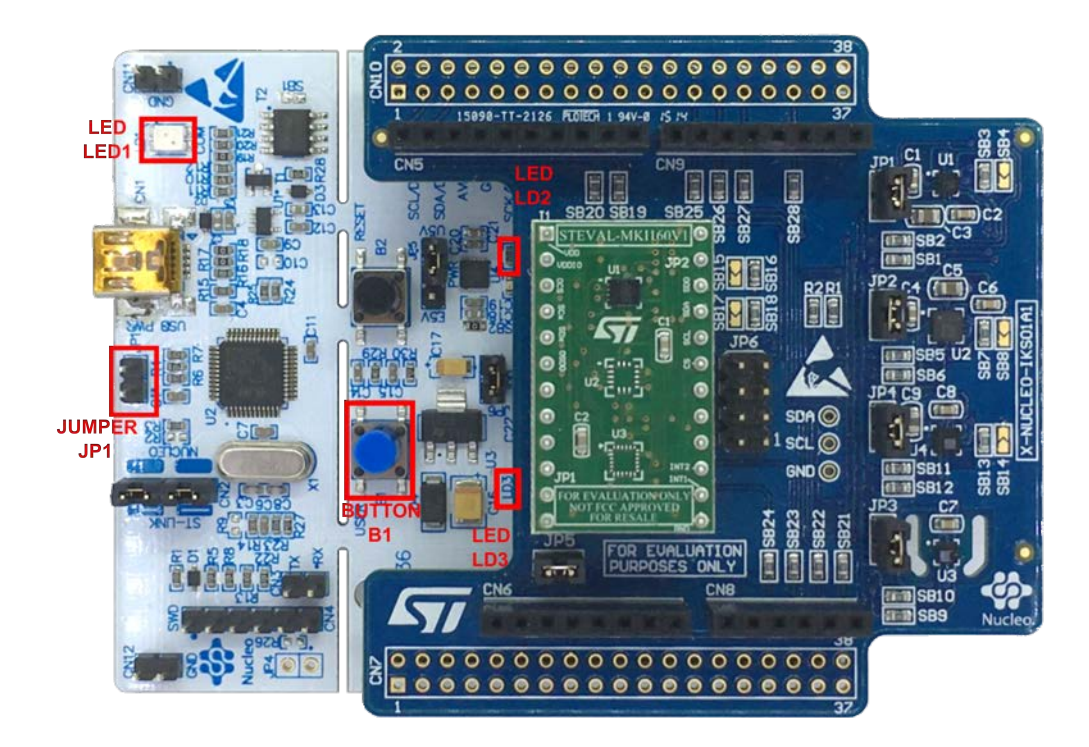

The above figure shows the user button B1 and the three LEDs of the NUCLEO-F401RE board. Once the board is powered, LED LD3 (PWR) turns ON and the tricolor LED LD1 (COM) begins blinking slowly due to the missing USB enumeration (refer to UM1724 on www.st.com for further details).

After powering the board, LED LD2 blinks once indicating the application is ready.

When the user button B1 is pressed, the system starts acquiring data from the accelerometer sensor and detects the performed activity; during this acquisition mode, a fast LED LD2 blinking indicates that the algorithm is running. During this phase, the detected device gesture is stored in the MCU internal flash memory.

Pressing button B1 a second time stops the algorithm and data storage and LED LD2 switches off.

Pressing the button again starts the algorithm and data storage once again.

The flash sector dedicated to data storage is 128 KB, allowing memorization of more than 16,000 data sets.

To retrieve those data, the board has to be connected to a PC, running Unicleo-GUI. When stored data is retrieved via the GUI, the MCU flash sector dedicated to this purpose is cleared.

If LED LD2 is ON after powering the board, it represents a warning message indicating the flash memory is full.

*Note: Optionally, the MCU memory can be erased by holding the user push buttondown for at least 5 seconds. LED LD2 switches OFF and then blinks 3 times to indicate that the data stored in the MCU has been erased. This option is available only after power ON or reset of the board while LED LD2 is ON indicating the flash memory is full.*

> When the application runs in stand-alone mode and the flash memory is full, theapplication switches to PC GUI drive mode and LED LD2 switches OFF.

The flash memory must be erased by downloading data via the Unicleo-GUI or theuser push button (see the above note).

### **PC GUI drive mode**

In this mode, a USB cable connection is required to monitor real-time data. The board is powered by the PC via USB connection. This working mode allows the user to display the activity detected, accelerometer data, time stamp and eventually other sensor data, in real-time, using the Unicleo-GUI.

In this working mode, data are not stored in the MCU flash memory.

## **4 Unicleo-GUI application**

<span id="page-8-0"></span>S7

The sample application uses the Windows Unicleo-GUI utility, which can be downloaded from [www.st.com.](http://www.st.com)

- **Step 1.** Ensure that the necessary drivers are installed and the STM32 Nucleo board with appropriate expansion board is connected to the PC.
- **Step 2.** Launch the Unicleo-GUI application to open the main application window. If an STM32 Nucleo board with supported firmware is connected to the PC, it is automatically detected and the appropriate COM port is opened.

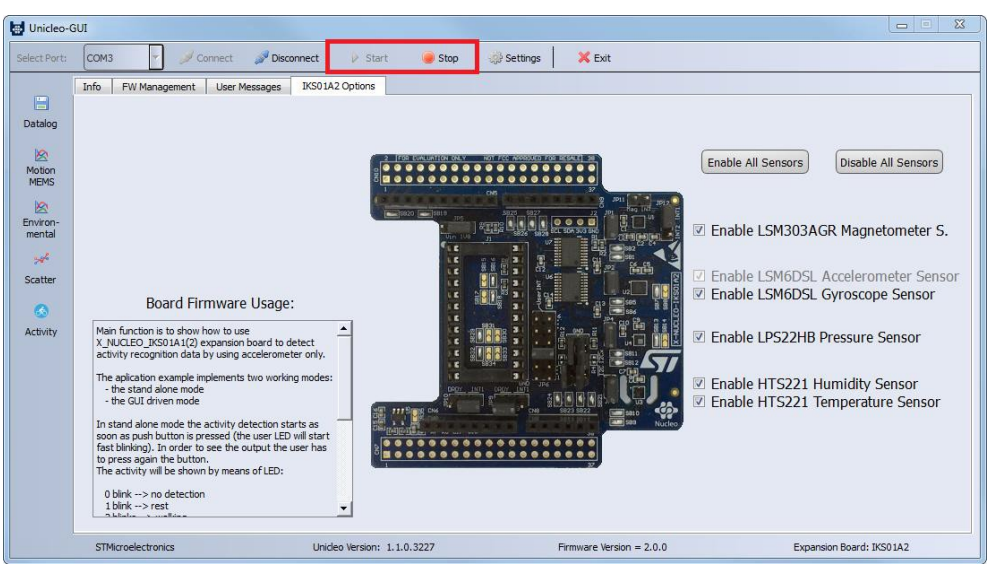

#### **Figure 4. Unicleo main window**

**Step 3.** Start and stop data streaming by using the appropriate buttons on the vertical tool bar. The data coming from the connected sensor can be viewed in the User Messages tab.

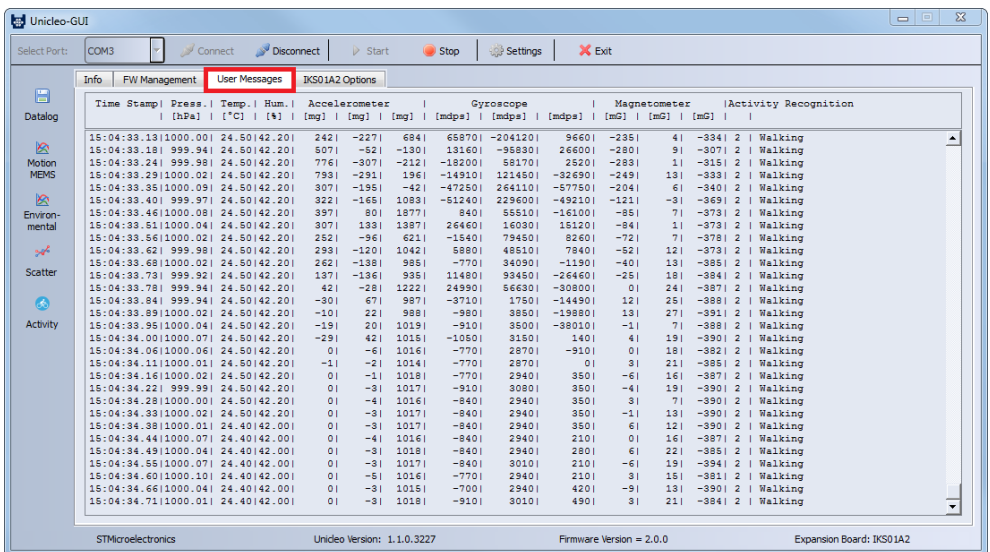

### **Figure 5. User Messages tab**

**Step 4.** Click on the Activity icon in the vertical tool bar to open the dedicated application window.

If the board has been working in stand-alone mode and the user wants to retrieve stored data, press Download Off-line Data button to upload the stored activities data to the application. This operation automatically deletes acquired data from microcontroller.

<span id="page-9-0"></span>*Note: Activities with a duration of less than 20 seconds are not memorized.*

Press the Save Off-line Data to File button to save the uploaded data in a .tsv file.

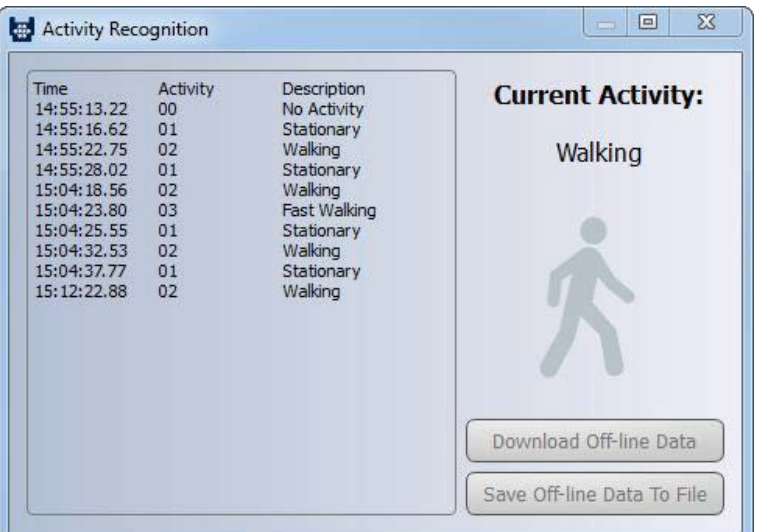

### **Figure 6. Activity recognition window**

**Step 5.** Click on the Datalog icon in the vertical tool bar to open the datalog configuration window: you can select which sensor and activity data to save in files. You can start or stop saving by clicking on the corresponding button.

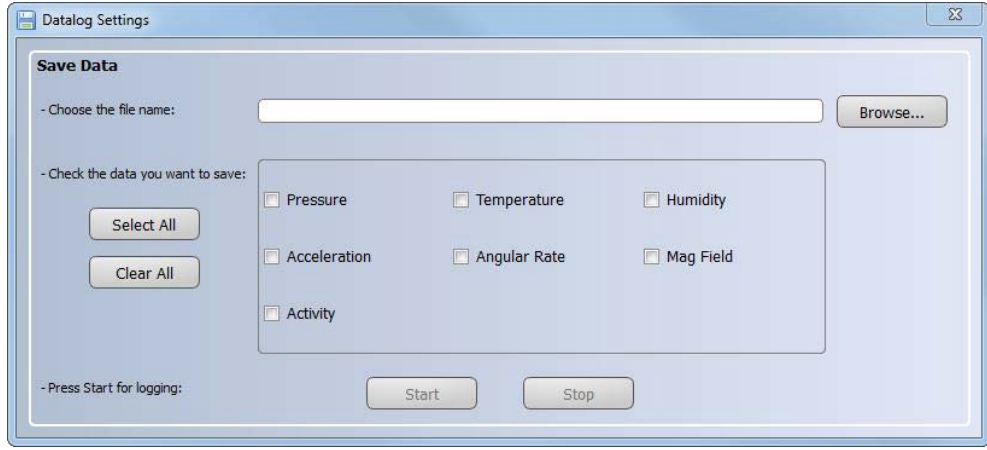

#### **Figure 7. Datalog window**

# **5 References**

<span id="page-10-0"></span>ST

All of the following resources are freely available on www.st.com.

- 1. UM1859: Getting started with the X-CUBE-MEMS1 motion MEMS and environmental sensor software expansion for STM32Cube
- 2. UM1724: STM32 Nucleo-64 board
- 3. UM2128: Getting started with Unicleo-GUI for motion MEMS and environmental sensor software expansion for STM32Cube

# <span id="page-11-0"></span>**Revision history**

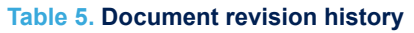

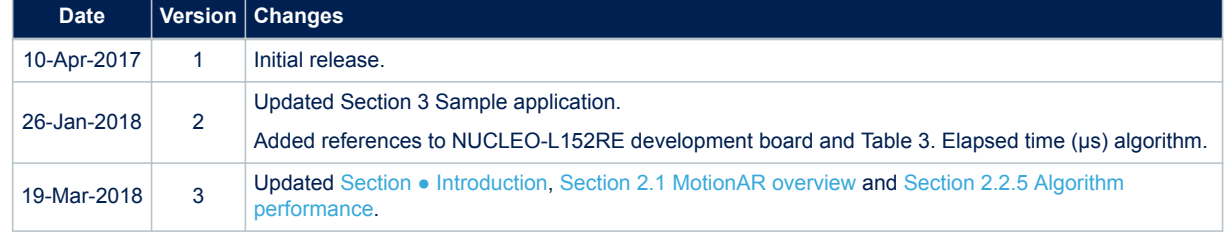

# **Contents**

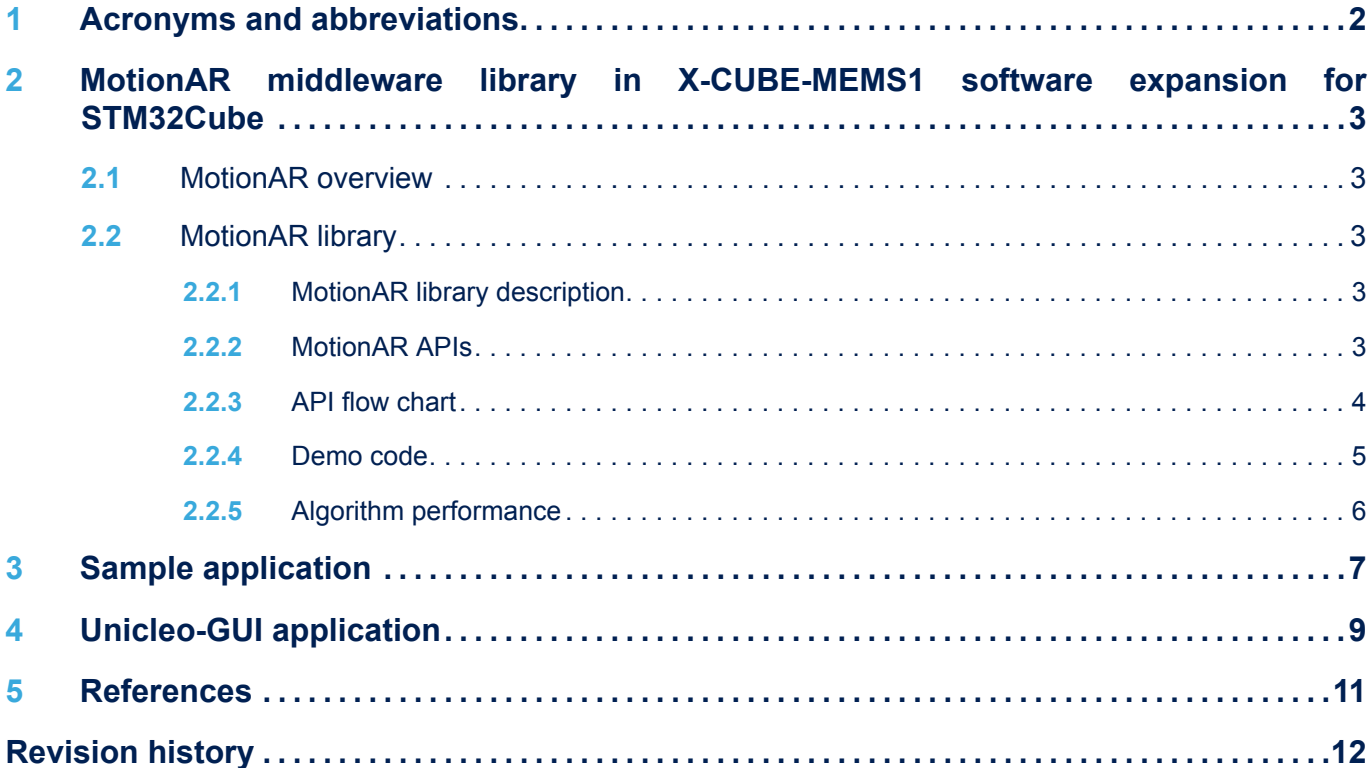

# **List of tables**

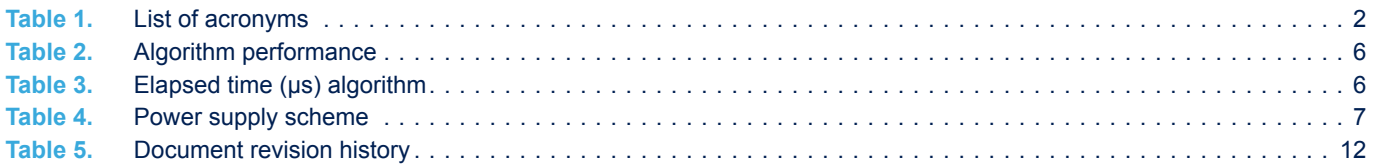

# **List of figures**

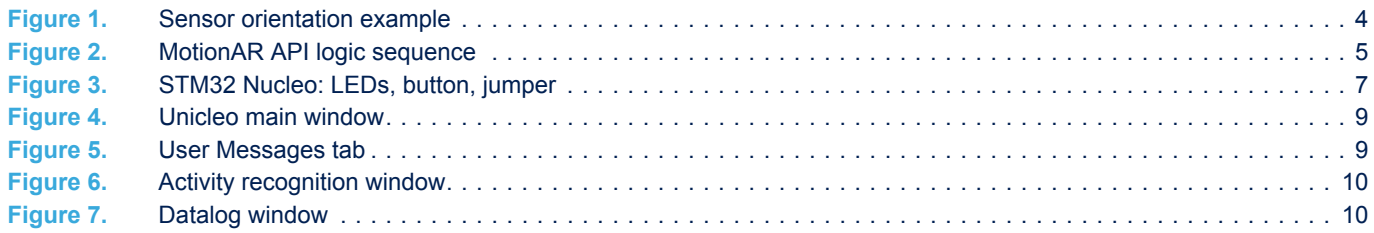

#### **IMPORTANT NOTICE – PLEASE READ CAREFULLY**

STMicroelectronics NV and its subsidiaries ("ST") reserve the right to make changes, corrections, enhancements, modifications, and improvements to ST products and/or to this document at any time without notice. Purchasers should obtain the latest relevant information on ST products before placing orders. ST products are sold pursuant to ST's terms and conditions of sale in place at the time of order acknowledgement.

Purchasers are solely responsible for the choice, selection, and use of ST products and ST assumes no liability for application assistance or the design of Purchasers' products.

No license, express or implied, to any intellectual property right is granted by ST herein.

Resale of ST products with provisions different from the information set forth herein shall void any warranty granted by ST for such product.

ST and the ST logo are trademarks of ST. All other product or service names are the property of their respective owners.

Information in this document supersedes and replaces information previously supplied in any prior versions of this document.

© 2018 STMicroelectronics – All rights reserved

**Kyr**